# **WIMS Help Sheet**

#### **Edit Observations**

- 1. Log in to WIMS at: <a href="https://nap.nwcg.gov/NAP/">https://nap.nwcg.gov/NAP/</a>.
- Once in WIMS, go to the FastPath block in the upper left and type in "EOBS" to Edit Observations
- 3. Enter information to get the correct observation:
  - a. 6-digit station ID
  - b. Type = R
  - c. Date in DD-MMM-YY format
  - d. Time = 13
  - e. Select "Find"

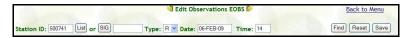

- 4. The observation will appear.
  - a. Ensure you have the correct date.
  - b. Review the pre-entered data to see if it looks "right"
- 5. **State of the Weather**, under "<u>W</u>" is assigned as:
  - a.  $0 = \text{Clear} (0 10\% \text{ obscured } or \text{ solar rad} \ge 700)$
  - b. 1 = Scattered clouds (20 50% or solar rad 500 699)
  - c. 2 = Broken clouds (60 90%, or solar rad 300 499)
  - d.  $3 = \text{Overcast} (100\% \text{ obscured } or \text{ solar rad} \le 299)$
  - e. 4 = Foggy
  - f. 5 = Drizzling
  - g. 6 = Raining
  - h. 7 = Snow/ sleet
  - i. 8 =Showering
  - j. 9 = Thunderstorms in progress

- 6. **Wet Fuels Flag** (WF) are assigned based on State of the Weather and generally follow these rules:
  - a. No (N) if  $\underline{\mathbf{W}} = 0, 1, 2, 3, 4$  (unless heavy rains just ended)
  - b. Yes (Y) if  $\mathbf{W} = 5, 6, 7$
  - c. N or Y if  $\underline{\mathbf{W}} = 8, 9$
- 7. 10 Hr Fuel Stick Moisture Component can be left blank.
- 8. **Lightning** can be left blank. ML (Morning Lightning) and YL (Yesterday's Lightning) are not used in NFDRS calculations.
- 9. **Human Risk Factors** should be assigned zeros. Observed (HC) and Forecast (FHC) Risks are not used in NFDRS calculations.
- 10. Wind speed and direction must make sense.
  - a. If speed = 0, then direction must = 0.
  - b. If speed > 0, then direction must be given. (North must be 360, not 0).
- 11. **Observation Type** (OT) will automatically change from "R" to "O".

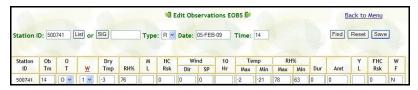

- 12. When you are satisfied with your changes, select "Save".
- 13. A message will be generated showing if you were successful in uploading the observation. If not, there will be details as to what errors were involved.

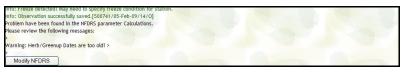

- 14. If there are input problems that you cannot resolve, contact the Fire Applications Helpdesk at (800) 253-5559, (208) 387-5290, or at fire help@fs.fed.us. Hours are 8 5 Mountain Daylight Time.
- 15. If there are questions regarding the observations, contact the GACC Meteorologist at 907-356-5691. Hours are 8 − 5 AK Daylight Time.

## **WIMS Help Sheet**

### **Creating SIG Groups**

- 1. Log in to WIMS at: <a href="https://nap.nwcg.gov/NAP/">https://nap.nwcg.gov/NAP/</a>.
- 2. Once in WIMS, go to the **FastPath** block in the upper left and type in "**NSIG**" for creating a New SIG Group.
- 3. In the NSIG screen,
  - a. Enter a SIG Name- your choice and what you will want to remember it by
  - b. Select "Setup"

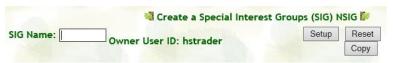

- Option 1 (from scratch): A list will appear in which you can enter the 6-letter codes for all stations you wish to have in the SIG Group. Be sure to select "Save" when you are finished.
- 5. Option 2 (copy someone else's SIG):
  - a. Select "Copy". A new window will pop up.
  - b. You'll need to know the user ID of the person who's SIG you want to copy. Type it into the appropriate block and select "**Display**".
  - c. Choose the SIG you want to copy, then confirm "Copy" on the next screen.

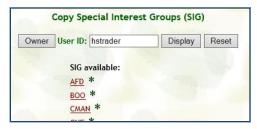

- d. You'll get a little warning popup telling you that x number of stations will be copied to your SIG. Choose "Ok".
- e. After that window disappears, the station numbers should appear in your list. Select "Save".

6. You can now use your SIG Group instead of individual station identifiers and complete all observations at once.

### **Inputting Manual Observations**

- 1. Log in to WIMS at: <a href="https://nap.nwcg.gov/NAP/">https://nap.nwcg.gov/NAP/</a>.
- 2. Once in WIMS, go to the **FastPath** block in the upper left and type in "**NOBS**" for New Observations.
- 9. In the NOBS screen,
  - a. Enter a Station ID or a SIG Group Name
  - b. Choose the Date (DD-MMM-YY)
  - c. Select "Setup"

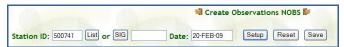

- 4. The Station ID and Obs Time will be filled in,
  - a. Observation Type must be "O".
  - b. Enter the rest of the data.

| Station | 0b 0 |     |     | Dry | Hum | M | HC  | Wind |    | 10 | Temp |     | RH% |     | 41  |     | Υ | FHC | W |
|---------|------|-----|-----|-----|-----|---|-----|------|----|----|------|-----|-----|-----|-----|-----|---|-----|---|
| ID      | Tm   | T   | W   | Tmp | Val | L | Rsk | Dir  | SP | Hr | Max  | Min | Max | Min | Dur | Amt | L | Rsk | F |
| 500741  | 13   | 0 🕶 | 1 🕶 | 72  | 43  | ~ | 0   | 310  | 2  |    | 76   | 58  | 66  | 36  | 1   | .03 | ~ | 0   | N |

5. **Select "Save".** Your observation is now archived in the WIMS database.

#### **FastPath**

- 1. In Upper Left-Hand Corner, type in 3-4 letter identifier to bypass all the main menus, then select "Go". Some examples:
  - a. DOBS (Display Obs)
  - b. EOBS (Edit Obs)
  - c. NSIG (New SIG Group)
  - d. NOBS (New (Manual) Obs)

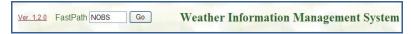